### **Duits T³ Natuurkunde Auteurs Team**

**Instructies voor dataverzameling en analyse met TI-Nspire© technologie (TI-OS 3.x)**

### **Redactie Dr. Karl-Heinz Keunecke en Mirco Tewes Vertaling Cathy Baars Inhoud**

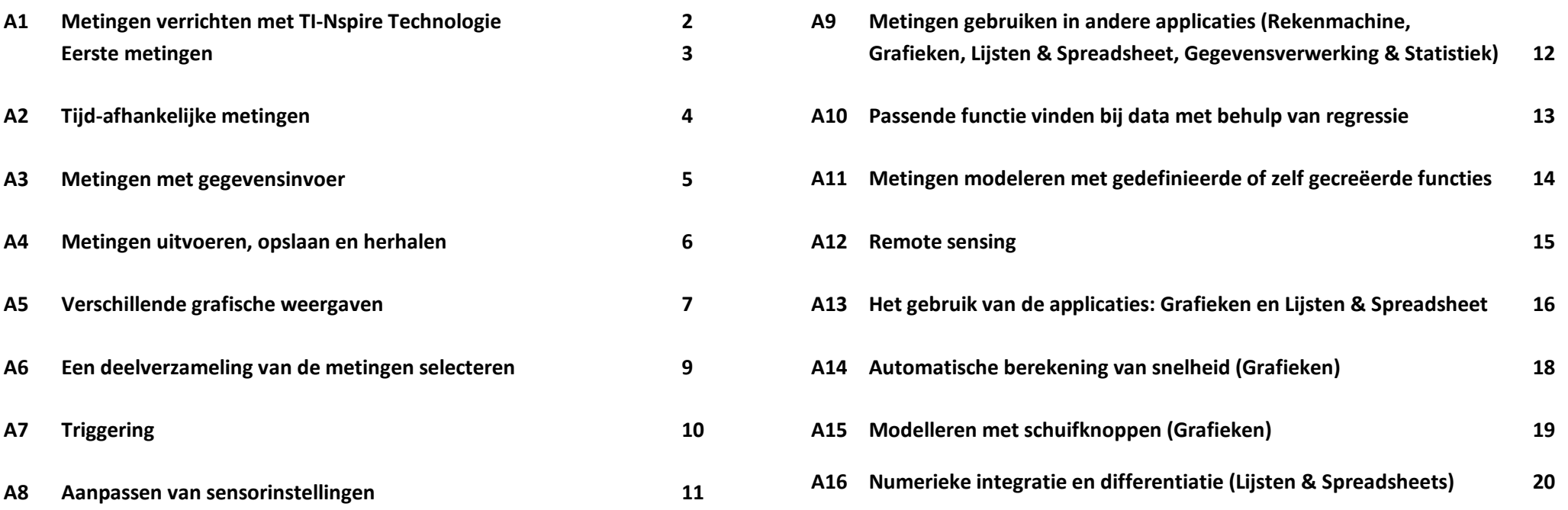

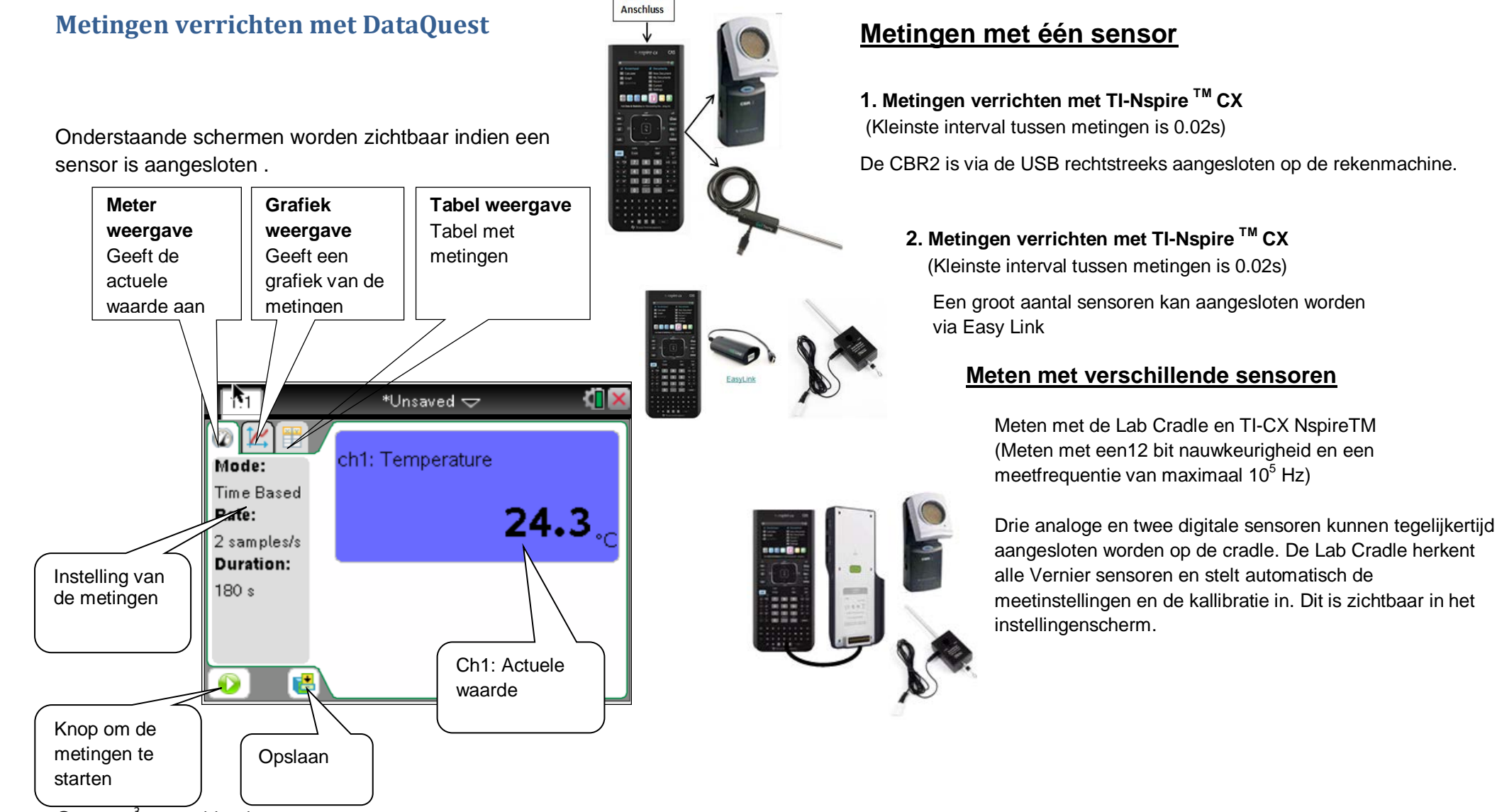

Mini-USB-

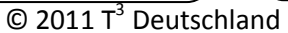

# **A1. Metingen verrichten met TI-NspireTM Technologie – Eerste metingen TI-NspireTM OS 3.x**

zijn symbolen en geen

meetpunten.

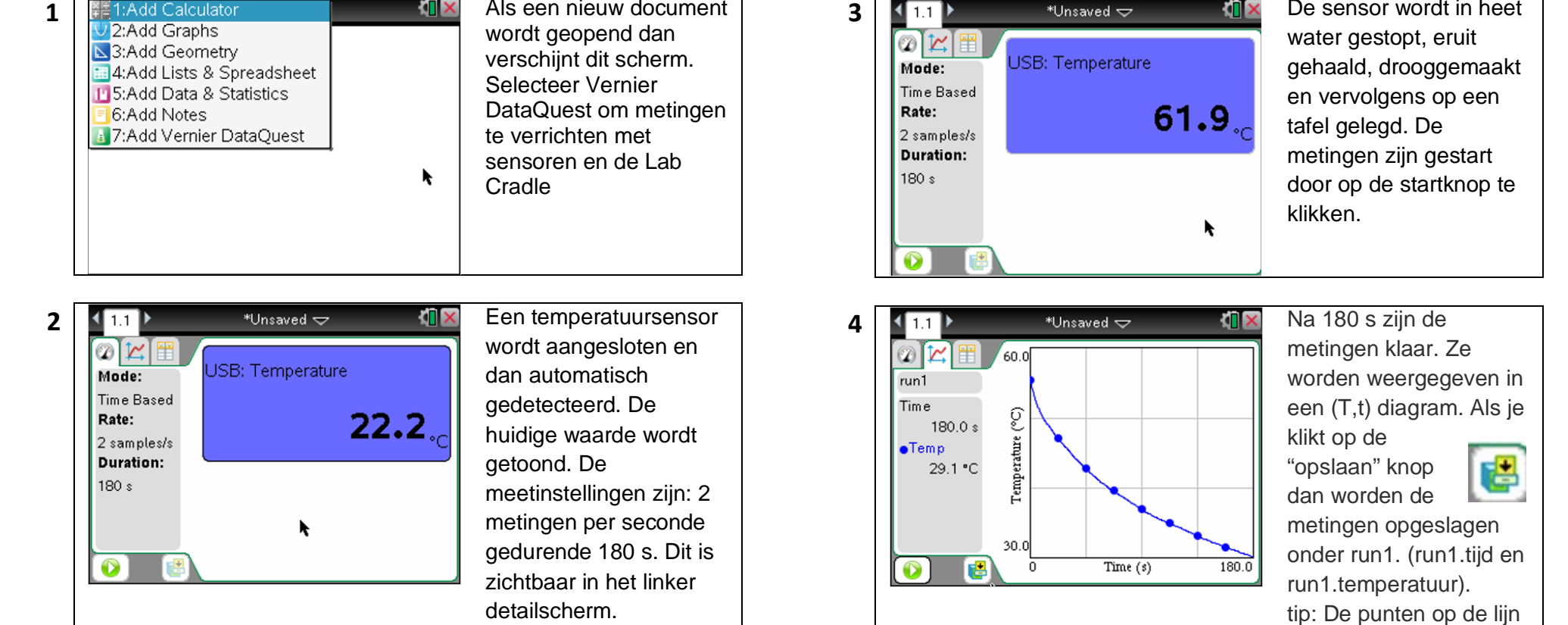

# **A2. Tijd afhankelijke metingen TI-NspireTM OS 3.x**

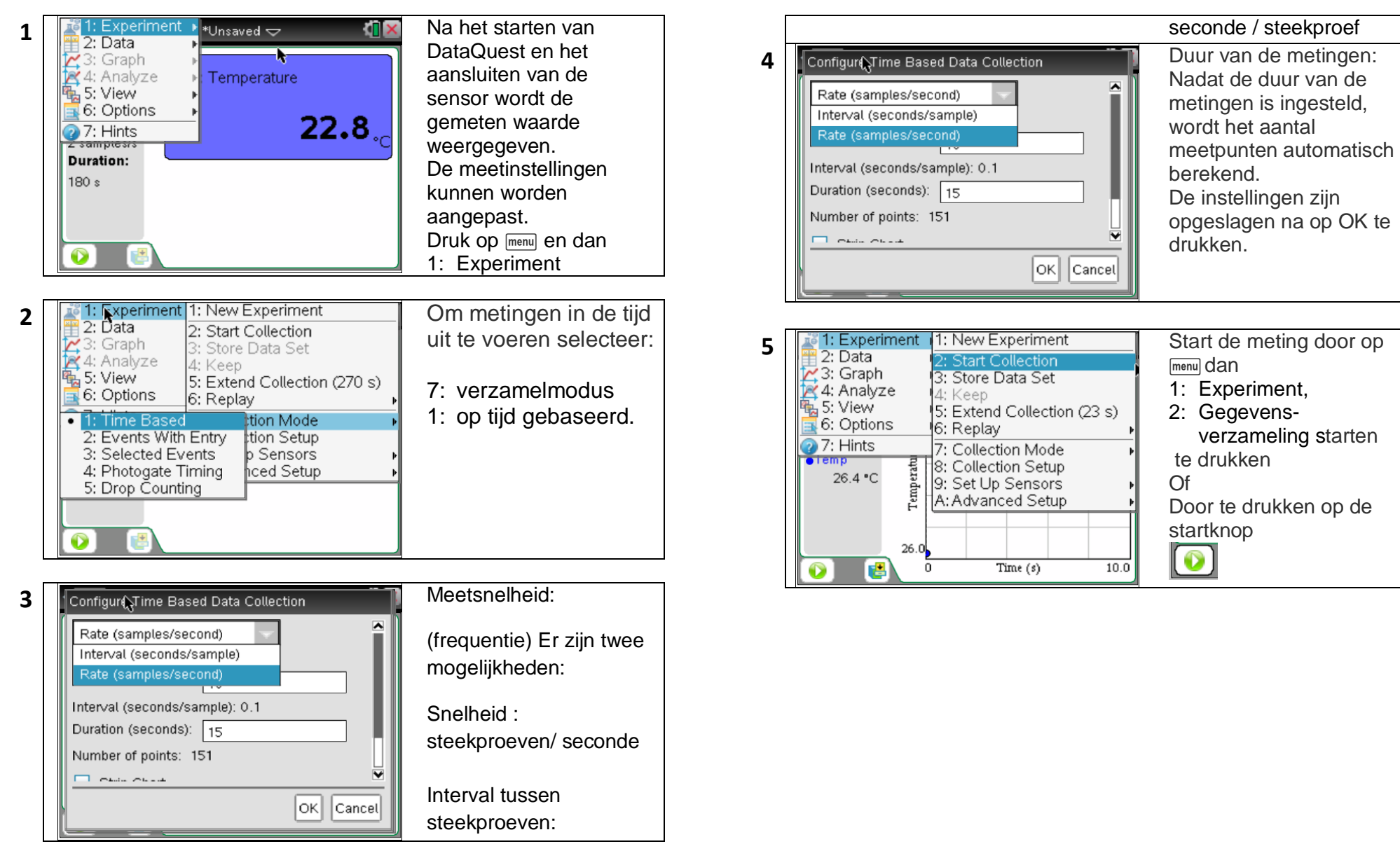

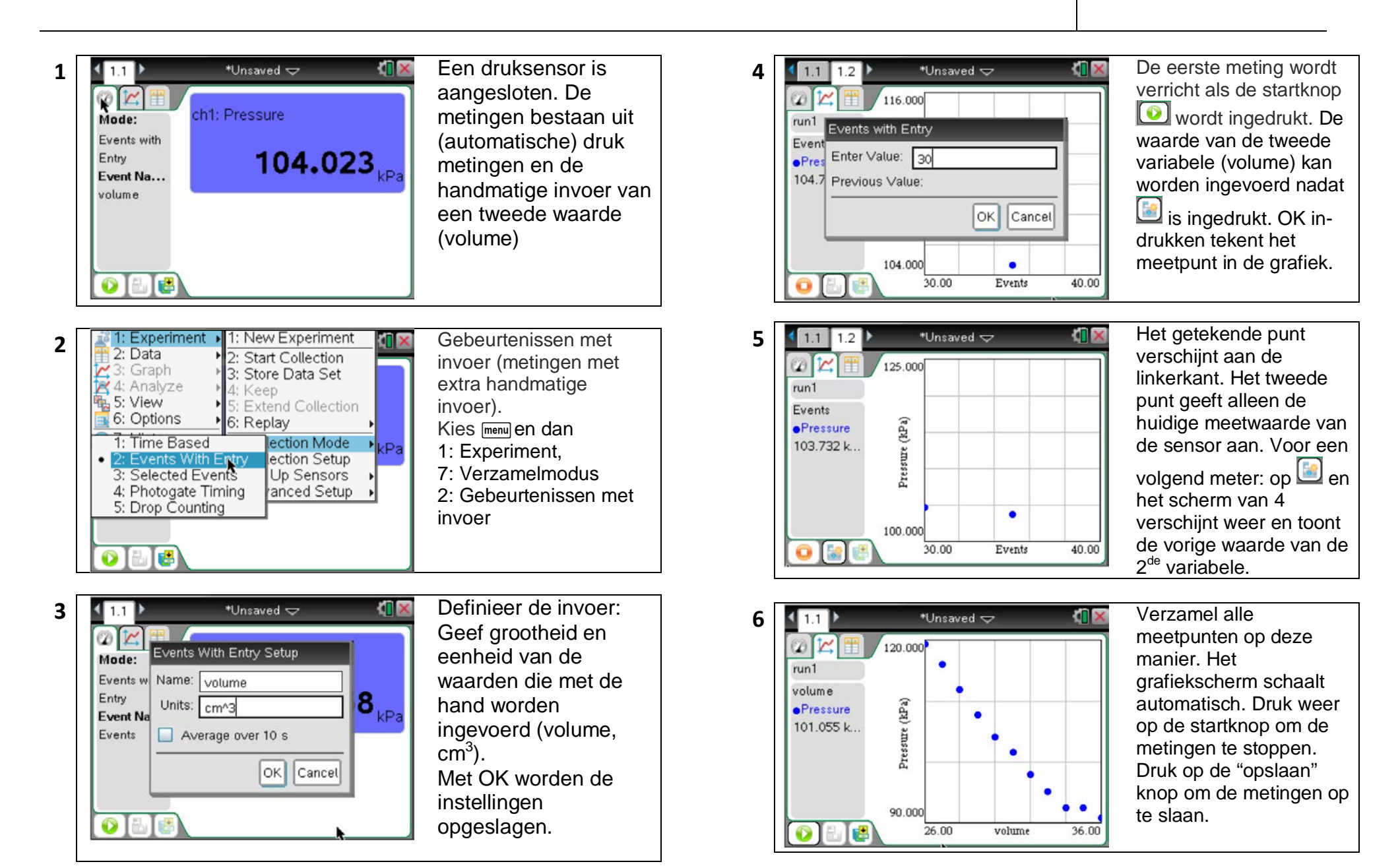

### **A4. Metingen uitvoeren, opslaan en herhalen TI-NspireTM OS 3.x**

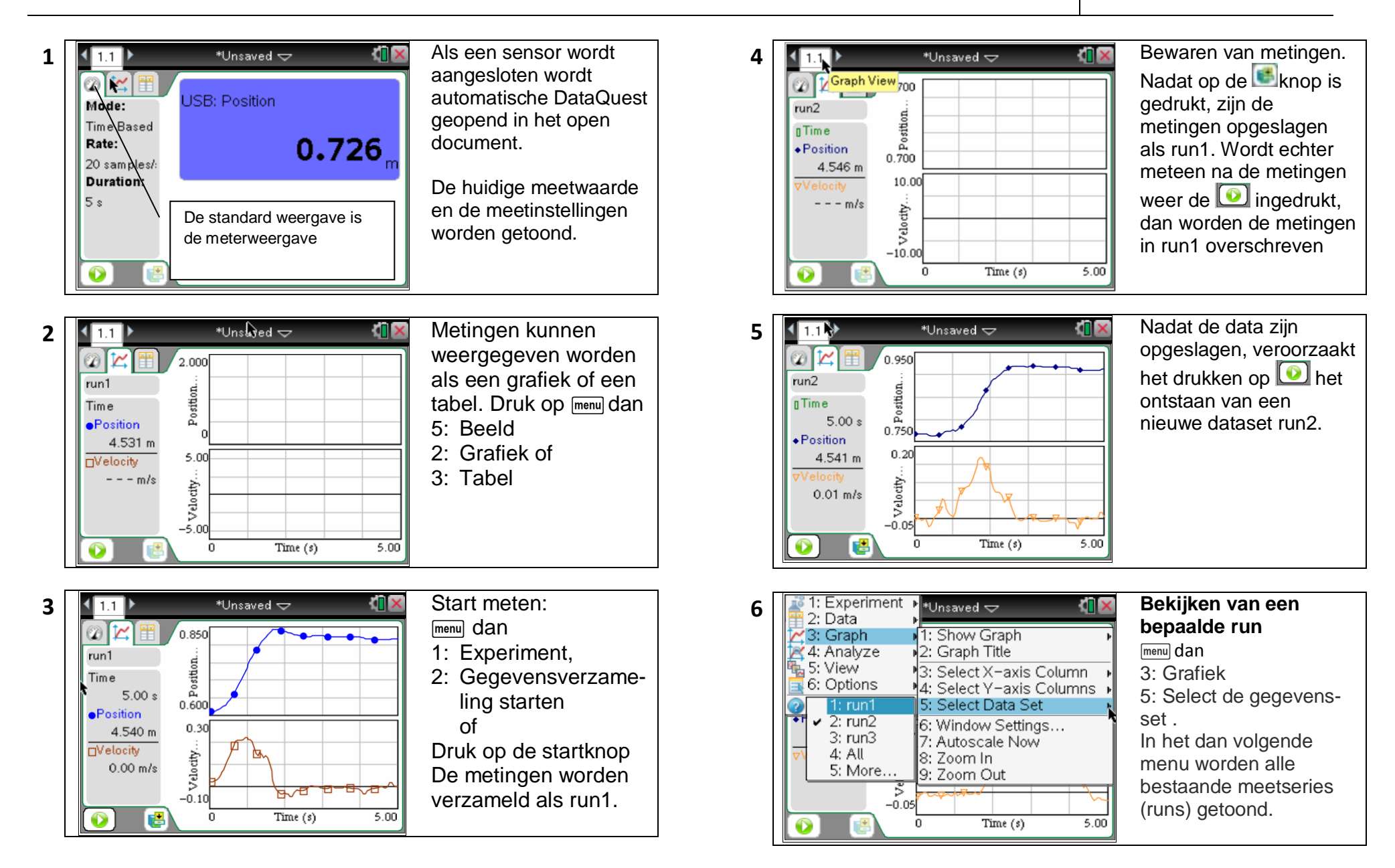

### **A5. Verschillende grafische weergaven TI-NspireTM OS 3.x**

as 3: Snelheid

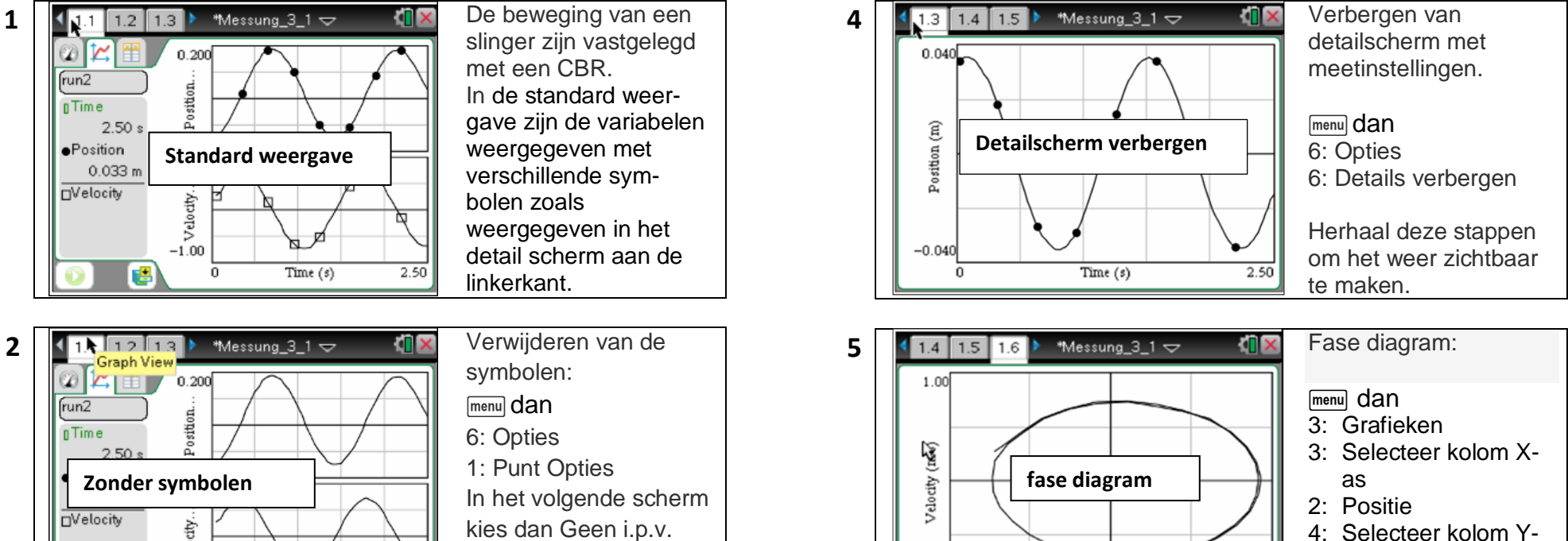

 $-1.00$ 

 $-0.200$ 

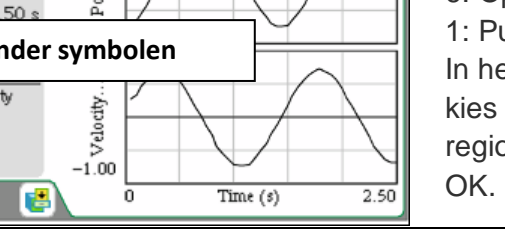

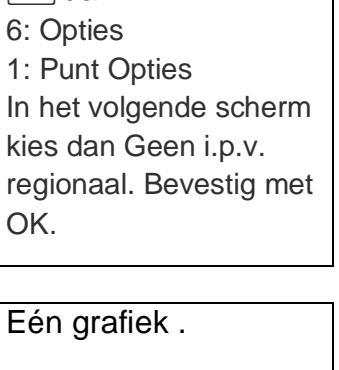

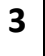

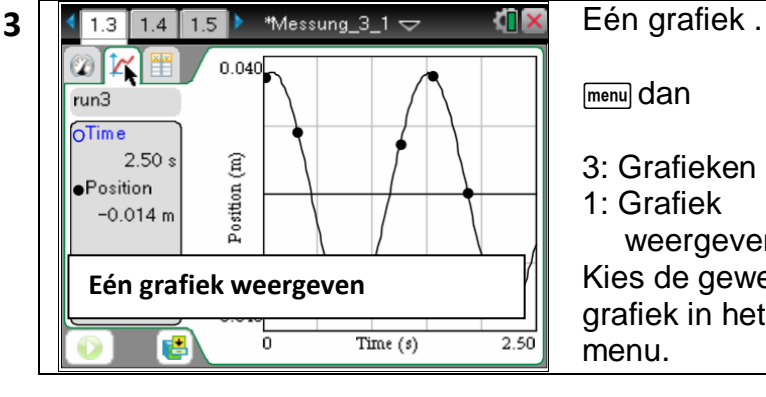

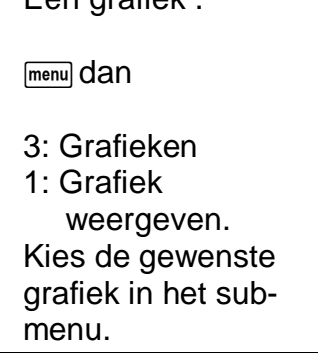

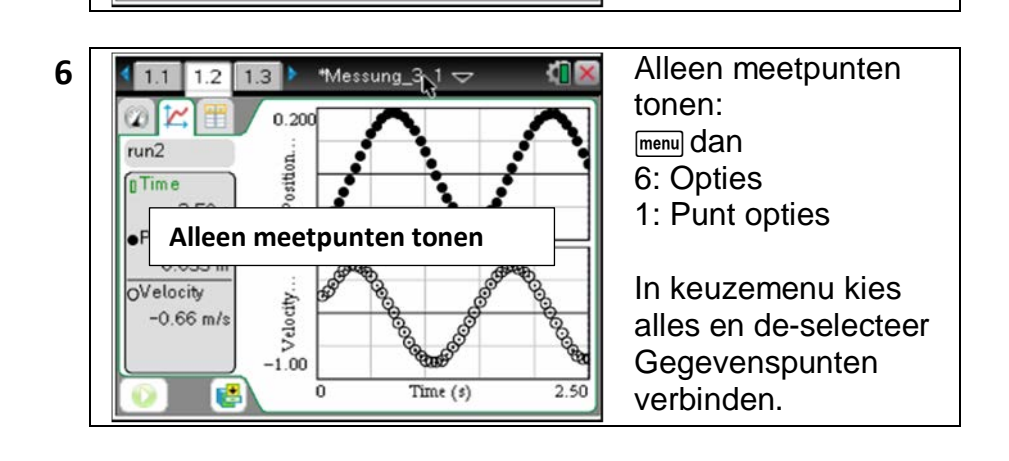

 $0.200$ 

Position (m)

### **A5. Verschillende grafische weergaven TI-NspireTM OS 3.x**

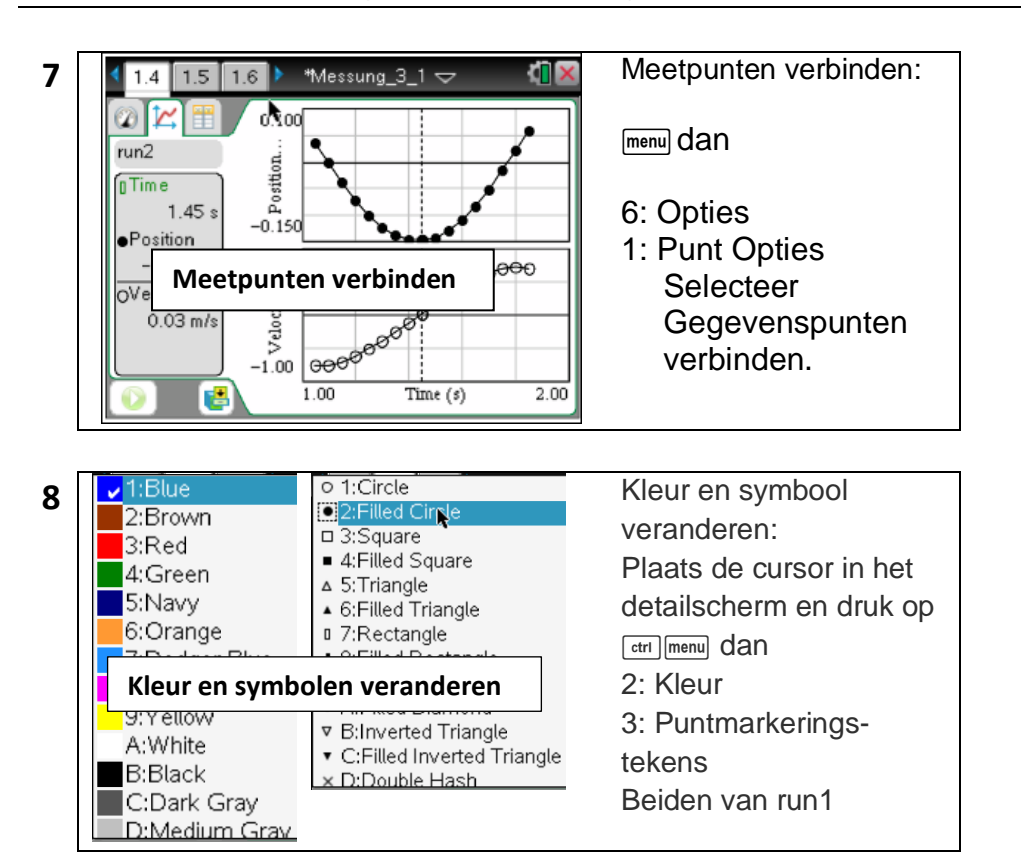

### **A6. Een deelverzameling van de metingen selecteren TI-NspireTM OS 3.x**

### 1 11 M Thall  $\sqrt{2}$  De interessante  $\omega$  $'2.000$ run1 Position. **Time**  $2.05 s$ Position 15.00  $0.415 m$ **HV**elocity Velocity.  $-1.99$  m/s  $-5.00$ 悖 Time  $(s)$  $5.00$ 0

metingen worden geselecteerd door de cursor naar de ondergrens te bewegen, 1s in te drukken en dan naar de bovengrens te bewegen. Dan nogmaals klikken om de selectie af te ronden.

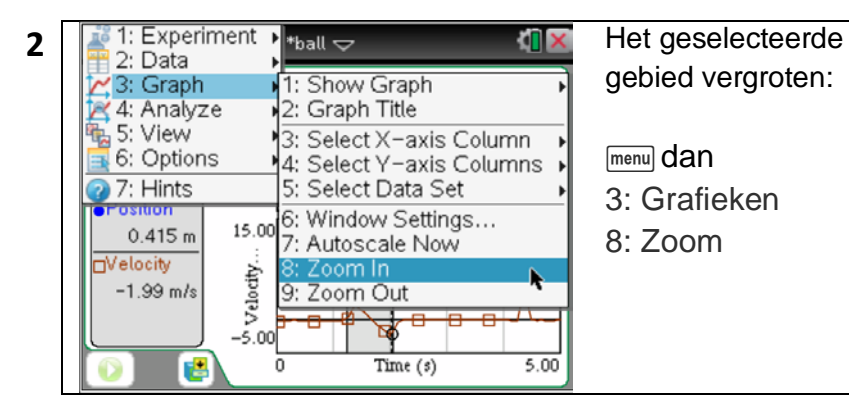

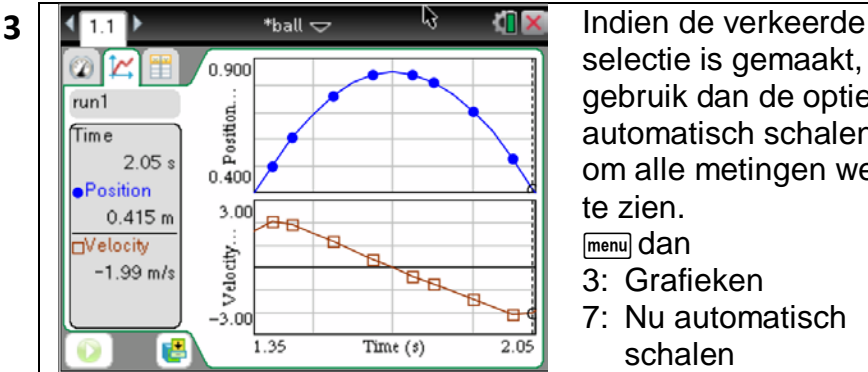

selectie is gemaakt, gebruik dan de optie automatisch schalen om alle metingen weer 3: Grafieken

7: Nu automatisch schalen

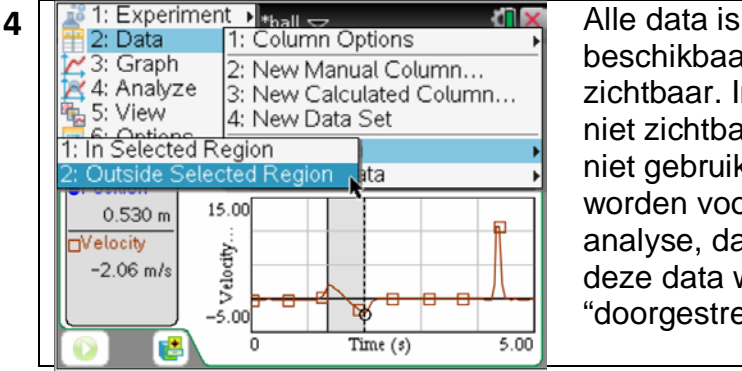

beschikbaar maar niet zichtbaar. Indien de niet zichtbare data ook niet gebruikt moet worden voor verdere analyse, dan moet deze data worden "doorgestreept".

### B **III** X **5**  $411$  $*$ <sub>ball</sub>  $\bigtriangledown$ menul dan  $2.000$  $\omega$ run1 Position. 2: Gegevens **Time**  $2.05$ 5: Gegevens **ePosition** doorstrepen  $0.415 m$  $3.00$ 2: Buiten Velocity... **Nelocity**  $-2.24$  m/s geselecteerde regio  $-3.00$ 唐 Time  $(s)$  $5.00$

**6 f**  $\frac{1}{2}$ : Experiment **National Column Ceptions**<br> **1.** Column Options<br> **1.** Column Options<br> **1.** Gegevens herstellen<br> **1.** Gegevens herstellen<br> **1.** Gegevens herstellen<br> **1.** Gegevens herstellen<br> **1.** Gegevens hers 2: New Manual Column... 3: New Calculated Column... is: View 4: New Data Set 6: Options 5: Strike Data 1: In Selected Region hta 2: Outside Selected Region 3: All Data Velocity  $-1.89$  m/s  $-3.00$ 層  $\overline{0}$ Time  $(s)$  $5.00$ 

# menul dan

### 2: Gegevens

- 6: Gegevens herstellen
- 3: Alle gegevens

### **A7. Triggering**

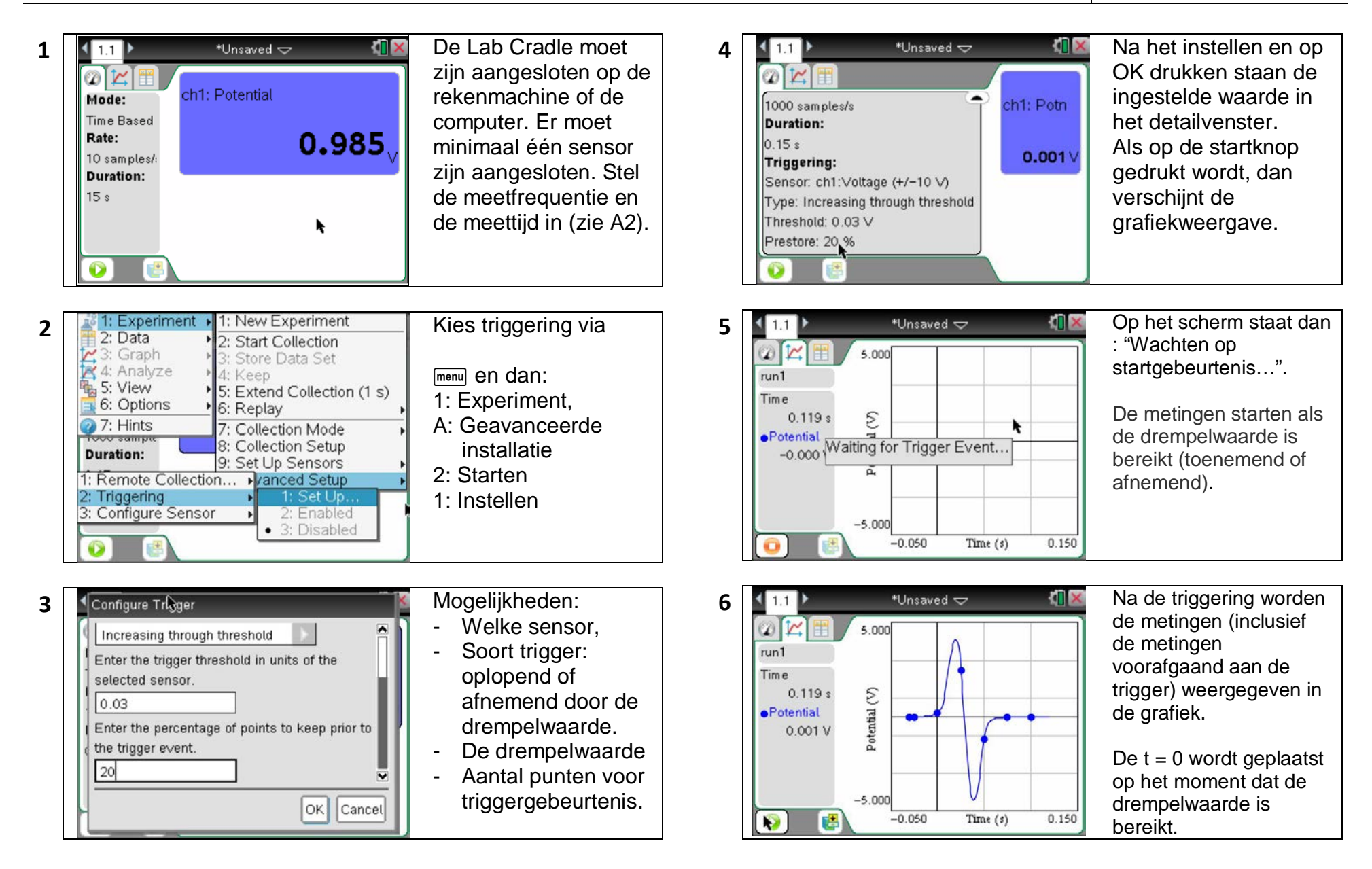

# **A8. Aanpassen van de sensorinstellingen TI-NspireTM OS 3.x**

4: Reverse

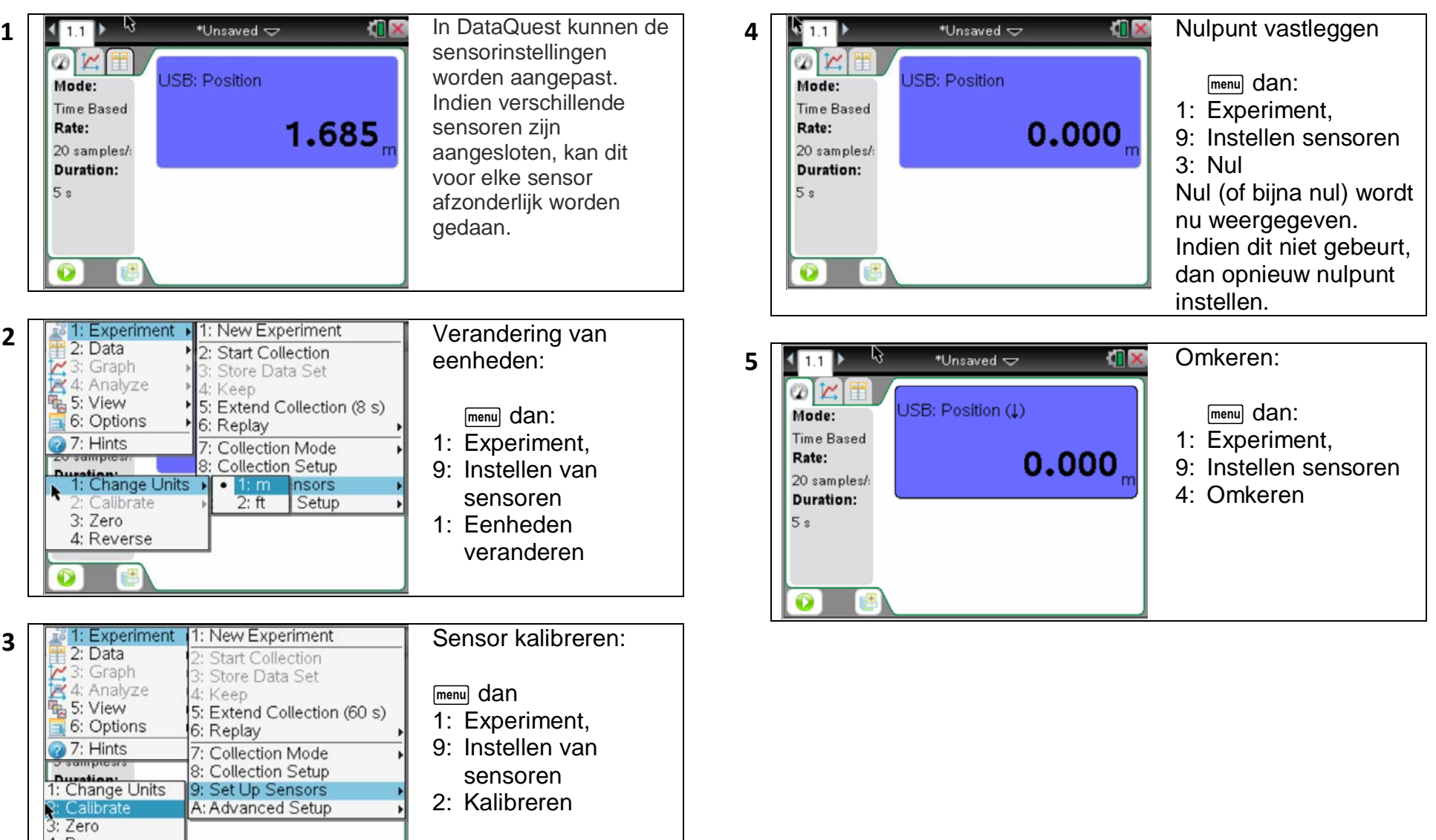

2: Kalibreren

### **A9. Metingen gebruiken in andere applicaties (Rekenmachine, Grafieken, L & S, G & S) TI-NspireTM OS 3.x**

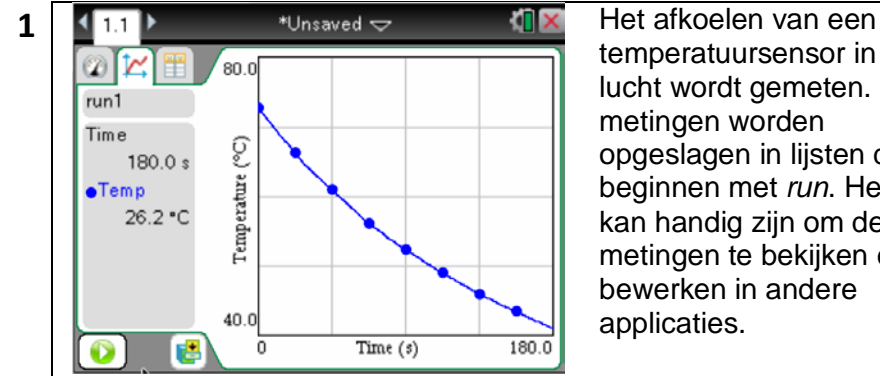

temperatuursensor in de lucht wordt gemeten. De metingen worden opgeslagen in lijsten die beginnen met *run*. Het kan handig zijn om de metingen te bekijken en bewerken in andere applicaties.

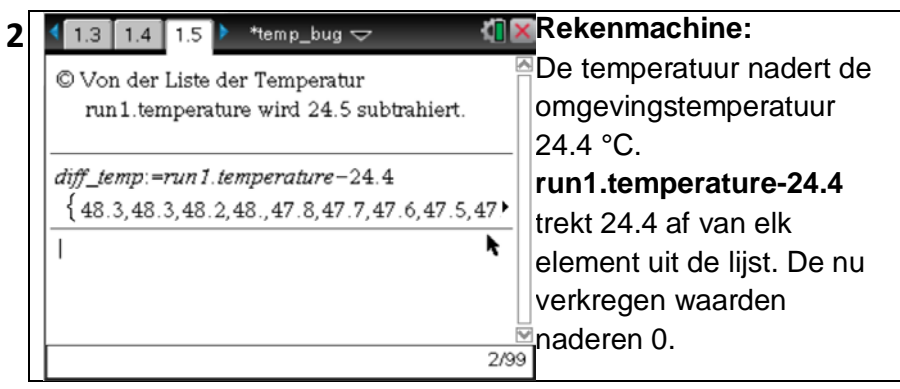

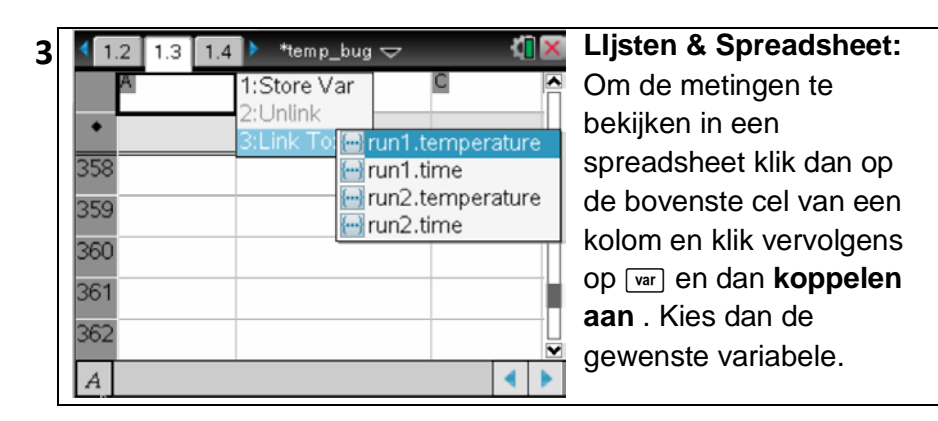

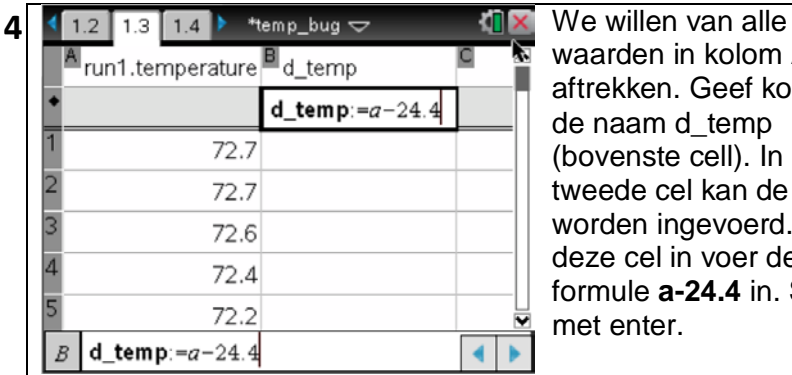

waarden in kolom **A** 24.4 aftrekken. Geef kolom **B** de naam d\_temp (bovenste cell). In de tweede cel kan de formule worden ingevoerd. Klik op deze cel in voer de formule **a-24.4** in. Sluit af met enter.

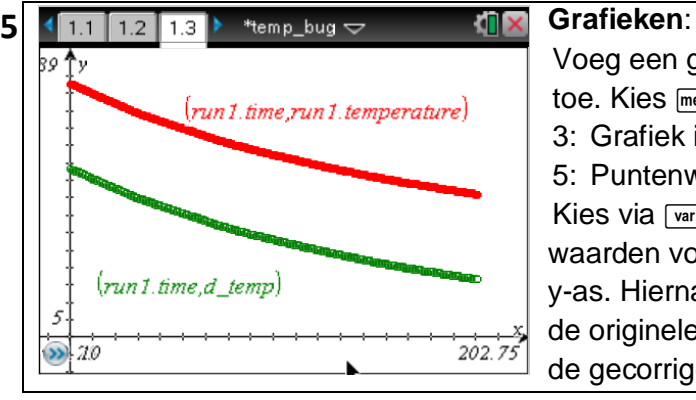

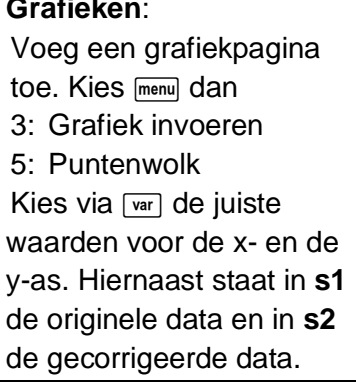

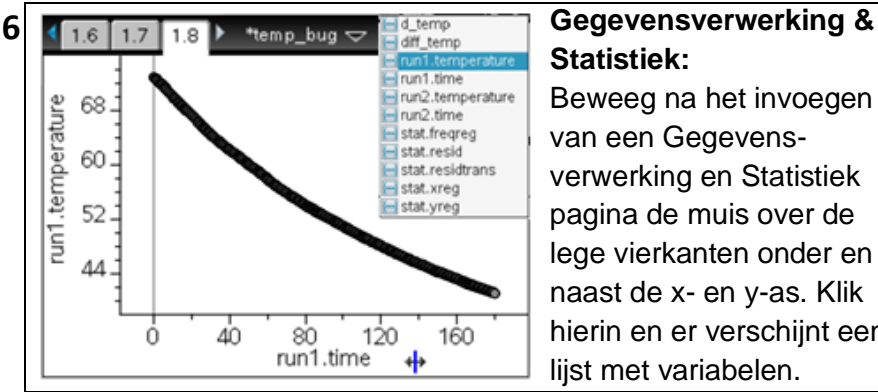

# **Statistiek:**

Beweeg na het invoegen van een Gegevensverwerking en Statistiek pagina de muis over de lege vierkanten onder en naast de x- en y-as. Klik hierin en er verschijnt een lijst met variabelen.

### **A10. Passende functie vinden bij data met behulp van regressie TI-NspireTM OS 3.x**

### **1** Een deel van de data  $\mathbf{4}$  **Fig.** 1: Experiment  $\sum_{\text{newton}}$   $\sim$  **Tip:** Tip: Indien verschillende moet worden 3: Graph  $\omega$  $32.5$ Interpolate beschreven met een 4: Analyze sensoren zijn gebruikt, run1 : Linear  $5:$  View functie. Hierbij wordt moet worden 2: Quadratic Time 6: Options ୂ 3: Cubic  $10.0 s$ gebruik gemaakt van aangegeven welke  $\sqrt{2}$  7: Hints 4: Quartic Temperature  $\bullet$ Temp 5: Power (ax^b) het automatisch gegevens moeten 32.4 °C 1: run1.Kraft 6: Exponential (ab^x) vinden van een worden gebruikt. 2: run1.Beschleunigung g<br>∃7: Logarithmic<br>⊣8: Sinusoidal Besch 18: passende kromme.  $\frac{9}{9}$ : Sinusoidal<br>0. 9: Logistic (d ≠ 0) (A11 geeft een  $-50.00 \times 19$ : Logistic (d = 0)<br>-50.00 A: A: Natural Exponential  $30.0<sup>1</sup>$ Œ  $10.0$ alternatieve manier.)  $\overline{P}$ B: Proportional  $\Omega$ Time (s)  $\bullet$ **5**  $\overline{C_{\text{W}}$  Linear  $\overline{C_{\text{W}}}$  De functie wordt **2**  $\overline{11}$   $\sqrt[3]{}$  \*Unsaved  $\overline{1}$  **De functie kan** gevonden worden nadat berekend met alle  $\omega$  $32.5$ ⊡ Samples: 51 de juiste data is geselecteerde data. Als run1  $mx + b$ geselecteerd. Selecteer blijkt dat niet de juiste m: 0.230456655 Time ୂ data zijn geselecteerd, de onder- en h: 29.605403922  $10.0 s$ bovengrens van de data. Temperature verschuif dan de r: 0.928101514  $\bullet$ Temp 눼 r<sup>2</sup>: 0.861372420 32.4 °C (zie A6) vierkante haken (door klikken en vasthouden) |ok| totdat de juiste metingen  $30.0$ <sup>pa</sup>mas<sub>a</sub>  $30.0$ <sup>11</sup> zijn geselecteerd. De lijn 啛  $Time(s)$  $\overline{10.0}$ Æ Time  $(s)$  $10.0$  $^{\circ}$ past zich aan. **6**  $\left\{ 1.1 \right\}$  & \*Unsaved  $\leftarrow$  **10x** De passende kromme **3**  $\begin{array}{|c|c|c|c|c|}\n\hline\n\text{4} & \text{11} & \text{12} & \text{14} \\
\hline\n\text{4} & \text{13} & \text{14} & \text{15} \\
\hline\n\text{4} & \text{14} & \text{15} & \text{16} \\
\hline\n\text{4} & \text{17} & \text{18} & \text{19} \\
\hline\n\text{4} & \text{19} & \text{19} & \text{19} \\
\hline\n\text{4} & \text{19} & \text{19} & \text{19} \\
\hline\n\text{4} & \text$ kan worden de data beschreven  $\Omega$  $32.5$  $\alpha$ 1 kinear  $\overline{\smash{\checkmark}}$  1:Interpolate verwijderd. met een lineaire  $r<sub>ur</sub>$ 2:Quadratic  $run1$ 2:Tangent Tir 3:Cubic functie: 3:Integral Fit Linear ତୂ 4: Quartic menul dan 4:Statistics Value: 32.0 Temperature 5:Power (ax^b)  $\blacksquare$ 5:Curve Fit 4: Analyseren  $mx + b$ menul dan: 6:Exponential (ab^x) 6:Model  $m: 0.394$ 8: Verwijderen 7:Logarithmic 4: Analyseren  $b: 28.416$ 8:Sinusoidal Passend.6: Passen van een r: 0.997 9:Logistic ( $d \neq 0$ )  $r: 0.994$ kromme  $30.0$ A:Natural Exponential - 5 層  $Time(s)$  $\frac{1}{10.0}$ **B:Proportional**  $\left| \mathfrak{a}\right\rangle$  (s)  $10.0$ 1: Lineair

### **A11. Metingen modelleren met gedefinieerde of zelf gecreëerde functies TI-NspireTM OS 3.x**

suggereert verschillende

modellen. Het is ook mogelijk om je eigen

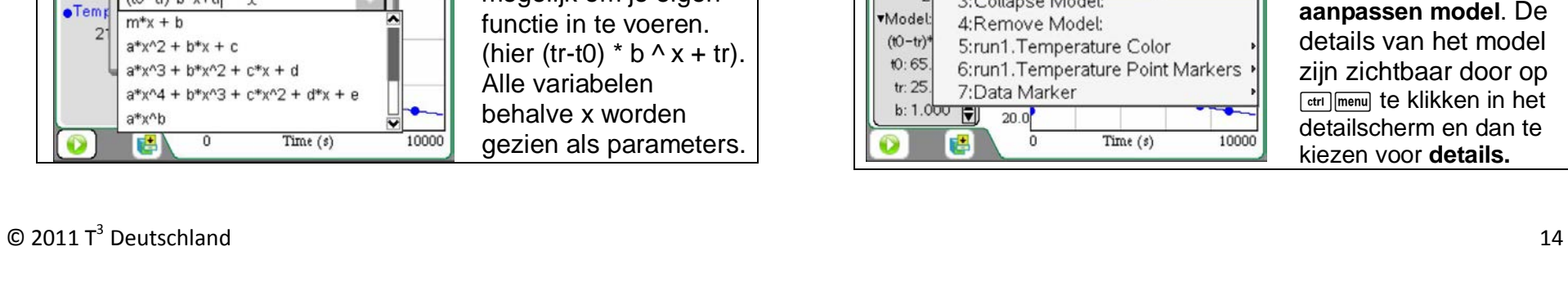

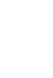

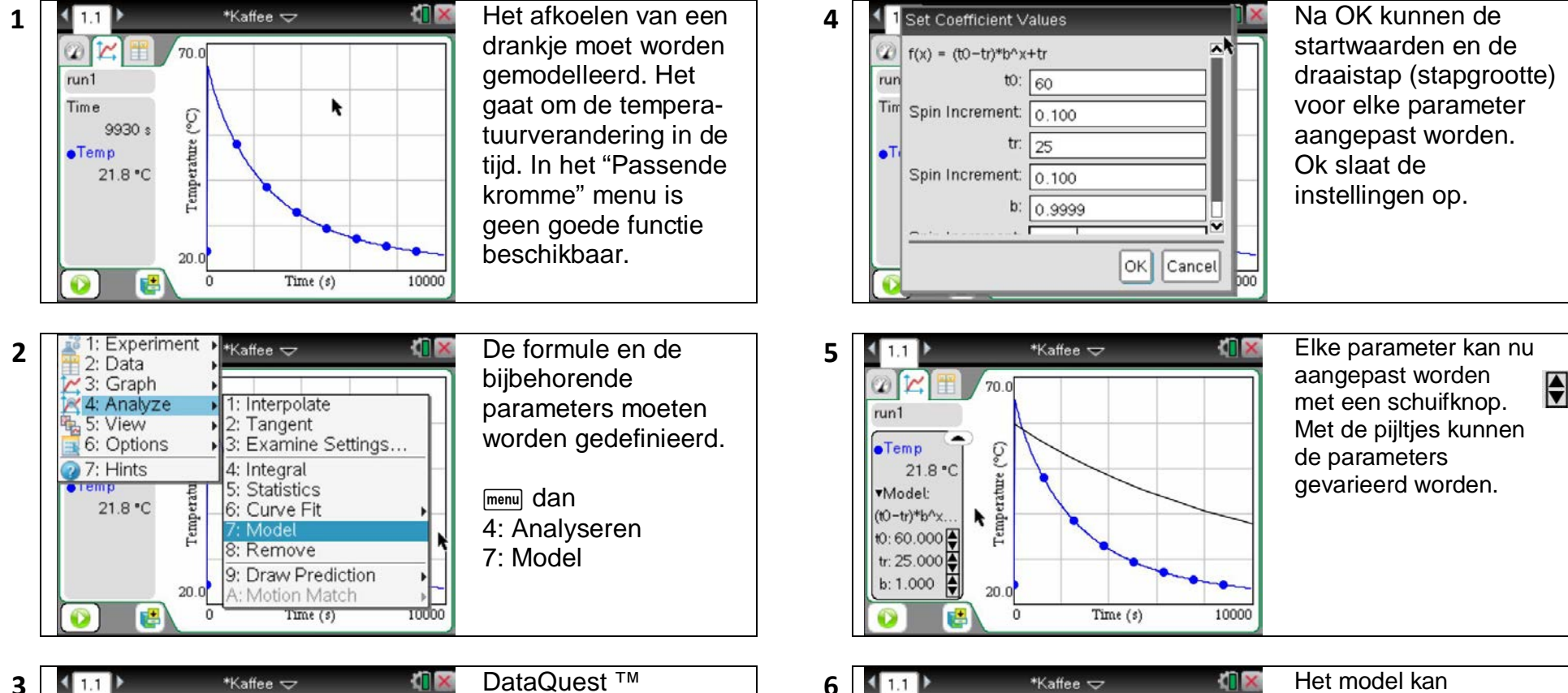

 $\alpha$ 

 $run1$ 

**o**Tempe

**v**Model:

 $(t0 - tr)^*$ 

 $10:65.$ 

tr: 25.

 $70.0$ 

2:Modify Model:

3:Collapse Model:

4:Remove Model:

 $\overline{0}$ 

7:Data Marker

b: 1.000  $\boxed{9}$  20.0

画

5:run1.Temperature Color

6:run1. Temperature Point Markers

Time  $(s)$ 

10000

1:Details

 $\omega$ 

 $run1$ 

Time

 $70.0$ 

(to-tr)\*b^x+tr

Model

aangepast worden door op [ctrl | menu] te klikken in het detail-scherm en dan te kiezen voor **aanpassen model**. De details van het model zijn zichtbaar door op **Fort I menul te klikken in het** detailscherm en dan te kiezen voor **details.**

### **A12. Remote sensing**

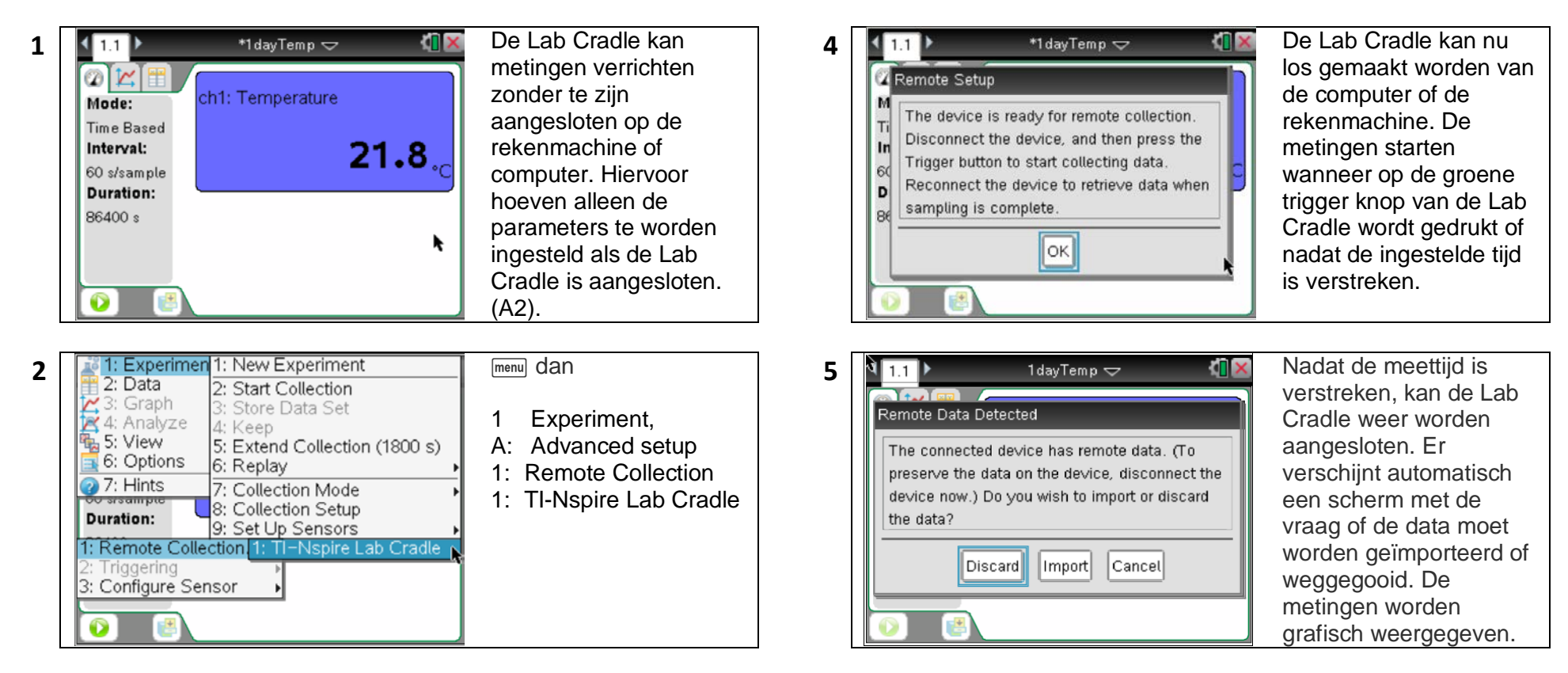

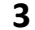

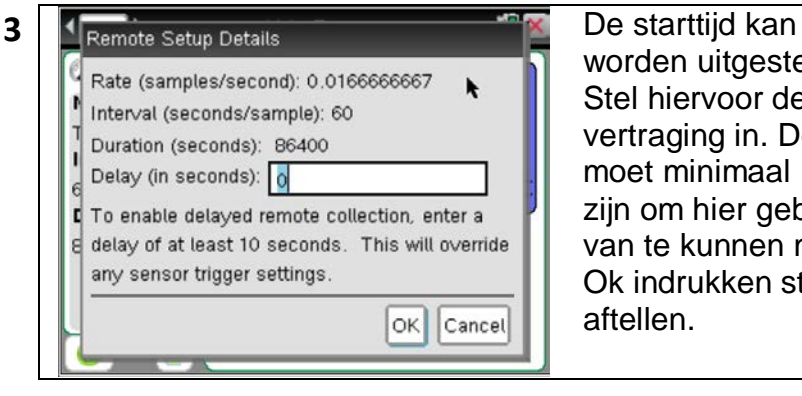

worden uitgesteld. Stel hiervoor de vertraging in. Deze moet minimaal 10s zijn om hier gebruik van te kunnen maken. Ok indrukken start het

### $© 2011 T<sup>3</sup> Deutschland$  $3$  Deutschland 15

### **A13. Het gebruik van de applicaties: Grafieken en Lijsten & Spreadsheet TI-NspireTM OS 3.x**

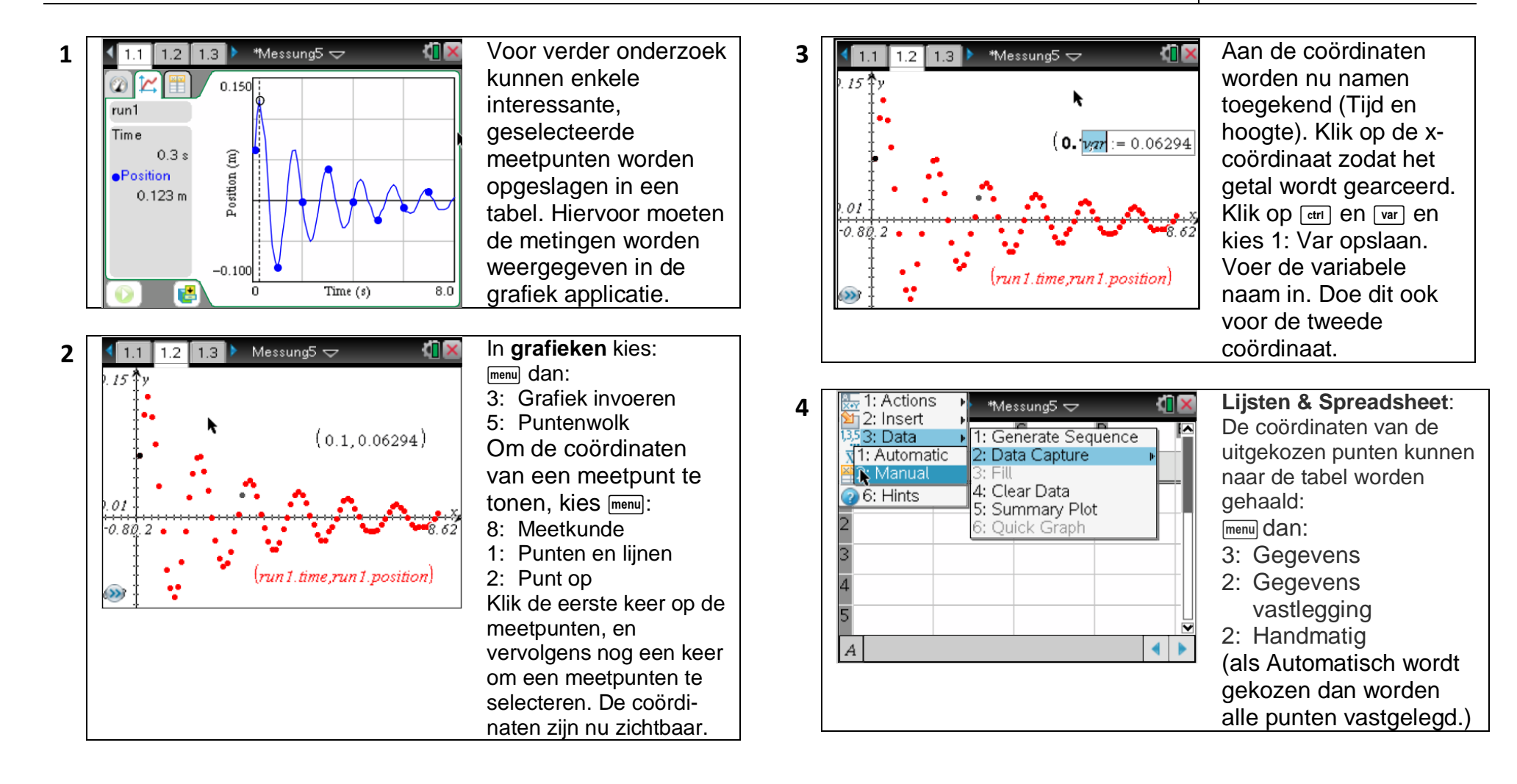

### **A13. Het gebruik van de applicaties: Grafieken en Lijsten & Spreadsheet TI-NspireTM OS 3.x**

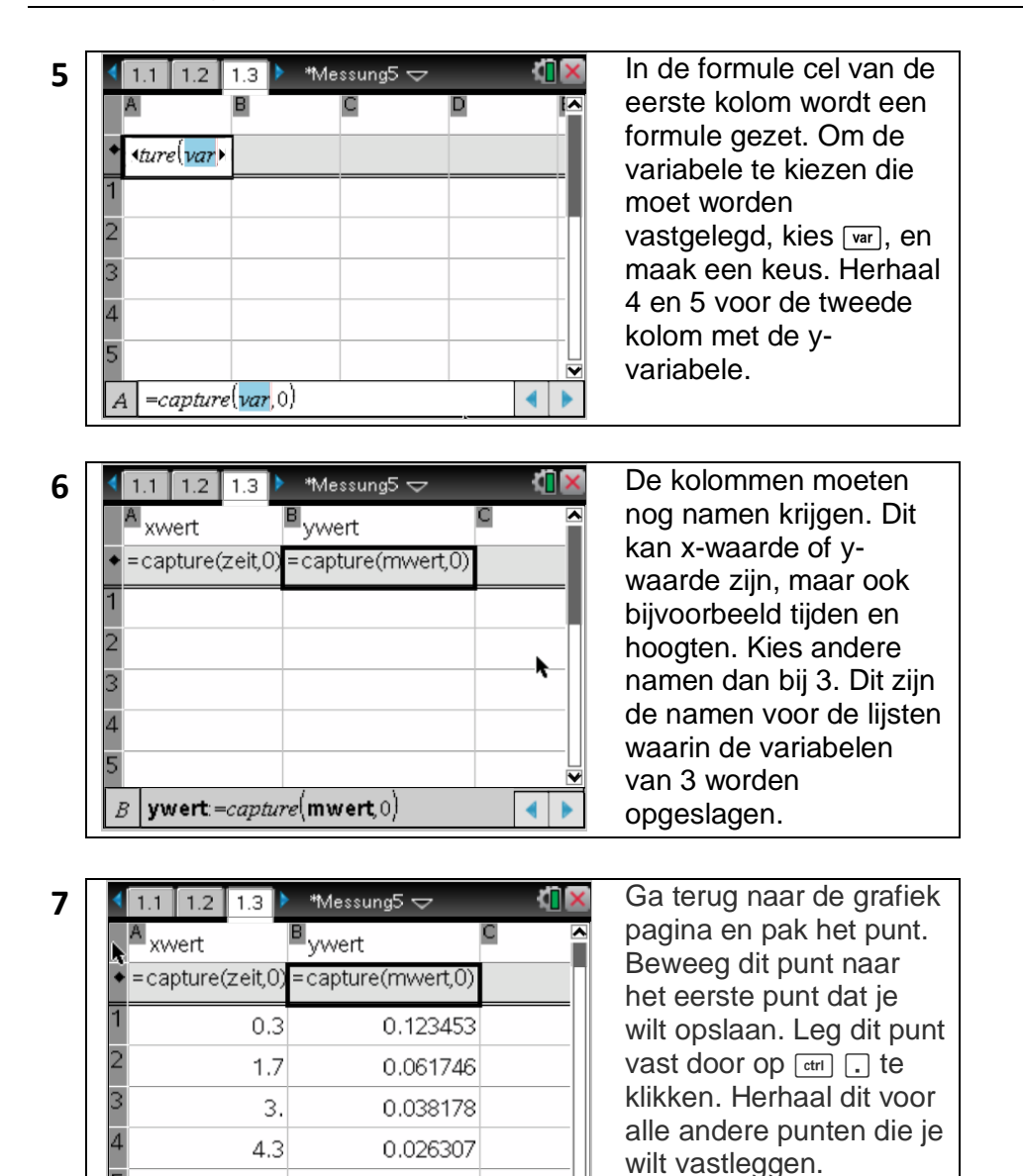

 $5.6$ 

 $|$  ywert: =capture(mwert, 0)

0.018953

≂

 $\left\| \cdot \right\|$ 

### **A14. Automatische berekening van snelheid (Grafieken) TI**

**1** *DataQuest:*

 $2$  anal

### Position (m) Hiervoor moeten de metingen weergegeven  $(0.2.0.1907$ worden in grafieken .  $Zeit(s)$  $1.00$ **2** Meetpunten tekenen: menul dan: 3: Grafiek invoeren 5: Puntenwolk Kies via [<sub>var]</sub> de juiste variabelen voor x - en y -as. menul dan 4: Venster un 1.zeit,run 1.po Intervallgeschwindigkeit 9: Zoom Gegevens  $\frac{s2-s1}{s} = 4.45$ axes  $t2-t1$ **<sup>3</sup>** Twee punten definiëren: <sup>b</sup> dan 8: Meetkunde 1: Punten en lijnen 2: Punt op Definieer twee punten. Verbindende lijn teken:<br>
<sub>[menu]</sub> dan run 1.zeit,run 1.pos 8: Meetkunde  $(0.2, 0.1907$ 1: Punten en lijnen 4: Lijn

Uit deze grafiek van de positie van een vallende bal moet de snelheid worden bepaald op een willekeurig moment.

### **4 1.2 1.3 1.4 \*** \*all25 <del> $\sim$  **10 1 8 Gemiddelde snelheid:**</del> menul dan 1: Actie s 7 : Tekst Klik ergens in het scherm om een tekst box te plaatsen. Typ hier :  $(s2-s1) / (t2-t1)$ . run 1.zeit.run 1.pos menul dan 1: Acties  $\mathbf{x}$ 2: Berekenen Beweeg de cursor naar de formule en selecteer deze. Sele cteer achtereen volgens s1, s2, t1 en t2. Plaats het antwoord achter de formule.

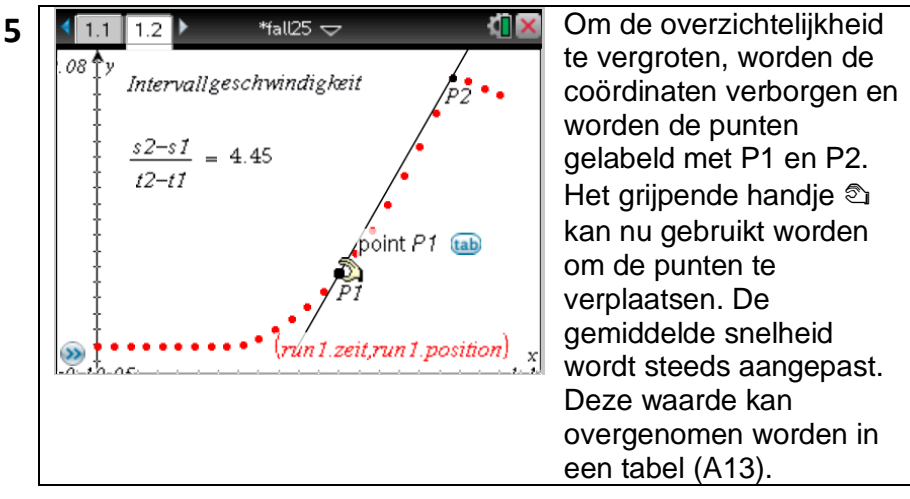

 $(0.88, 1.90655)$ 

 $\overline{t2\frac{Q_0}{R}}$ Select s1 ? (or press VAR)

 $s2-s1$ 

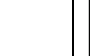

 $\omega$ 

 $run1$ Zeit

 $1.00 s$ 

n Position 1.796 m

ΩR Φ1

### **-NspireTM OS 3.x**

### A15. Modeleren met schuifknoppen (Grafieken)

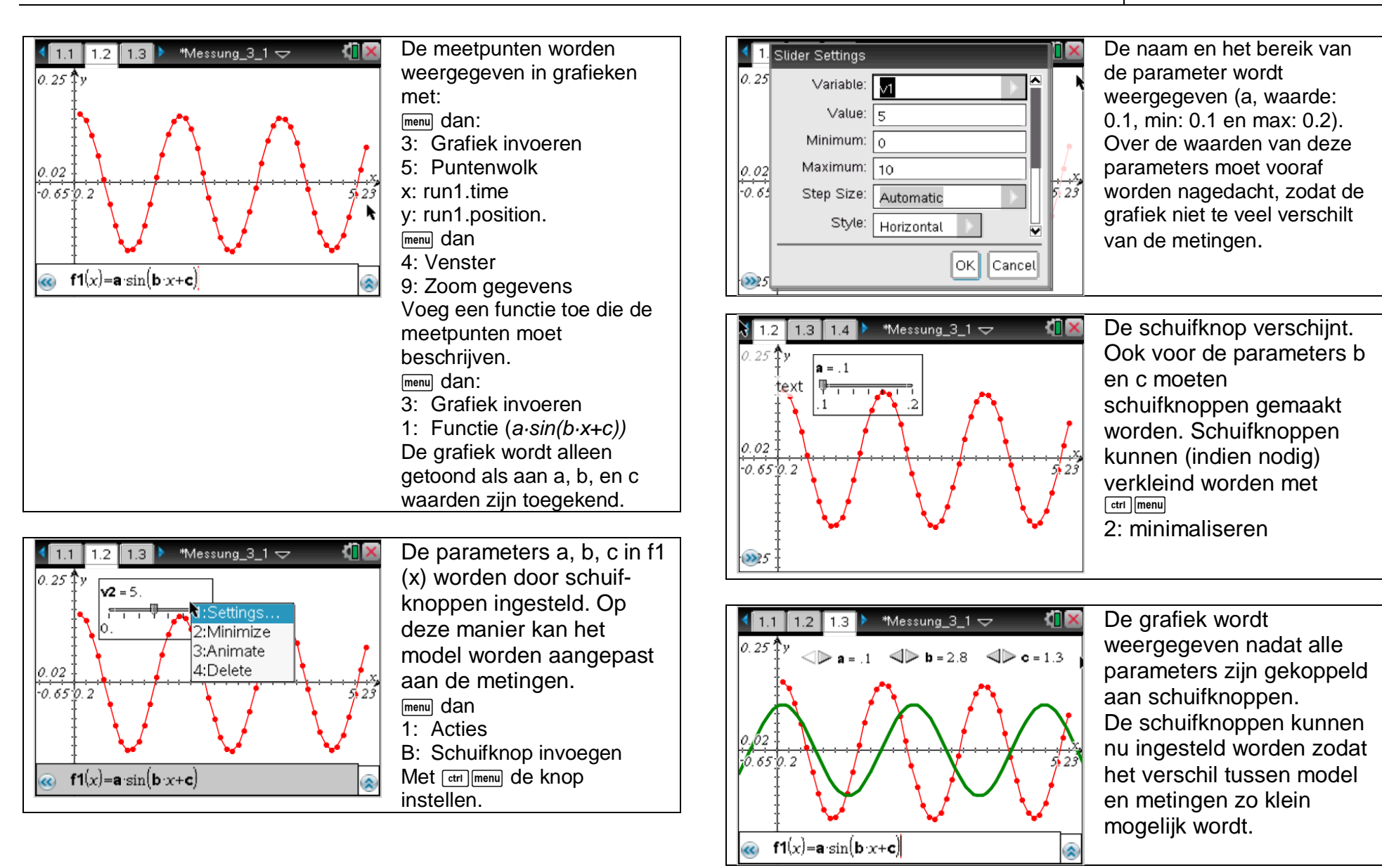

### **A16. Numerieke integratie en differentiatie (Lijsten & Spreadsheets) TI-NspireTM OS 3.x**

### **1** De grafiek van de **4 1.3 1.4 1.5 b t**Dif\_int  $\sim$  **iii 1.5 c 1.6 c 1.6 c 1.6 c 1.6 c 1.6 c 1.6 c 1.6 c 1.6 c 1.6 c 1.6 c 1.6 c 1.6 c 1.6 c 1.6 c 1.6 c 1.6 c 1.6** inductiespanning u (ti) naar het einde van de **integreren**kan numeriek worden metingen en enter geïntegreerd door voor Alternatief: Druk de [ctrl] **Time**  $-0.167276$  $0.079.$ Potential (V) iedere i de sommatie toets in en sleep de 100  $-0.144828$ Potential cursor naar rij 101. van  $-0.122V$ 101  $-0.12238$ 102 103  $-4.000$ 曙  $-0.020$ Time (s) 0.080  $=a2.0.01+b1$  $B2$ **2 In L & S: 5 1.3 1.4 1.5 b** \*Dif\_Int  $\leftrightarrow$  **1.6 1.6 ID A In elke cel wordt de 1.4 1.5 b** \*Dif\_Int potential **E D A Sommatie berekend D D**e metingen van sommatie berekend. "run1.potential" worden in Geef kolom B een kolom A geplaatst. In B naam (bv.  $\overline{97}$ 0.012304 0.000123  $-0.223395$  $-0.003722$ wordt de sommatie Int\_potential). Voer 98 ĸ  $-0.195335$  $-0.005675$ 0.017916 0.000302 berekend ( $\Delta t = 0.01$ s): deze naam in in de *B1 | = a1 ·Δ.t* 99  $-0.167276$  $-0.007348$ 0.023528 bovenste cel. De naam *B2 | = b1 + a2 ·Δ.t* 100  $-0.144828$  $-0.008796$ 0.02914 maakt het mogelijk om *--------* 101  $-0.12238$  $-0.01002$ 0.02914 deze kolom grafisch *B101 | = b100 + a101 ·Δ.*t  $= a101.0.01 + b100$ weer te geven.  $=a2.0.01 + b1$ **B101**  $B2$ **6 Grafieken:**<br> $\frac{1.2 \times 1.3 \times 1.4 \times 10^{14} \times \text{Diff} \cdot \text{F}}{0.85 \times 10^{14} \times 10^{14} \times \text{F}}$  **Grafieken: 3** 1: Actions<br>**3** 2: Insert **19 Profilm Profilm Profilm Profilm Profilm Profilm Profilm B2 moeten<br>35 Cata 19 Profilm Generate Sequence Profilm Profilm B2 moeten** cel B1 en B2 moeten menul dan:  $53: Data$ 3: Grafiek invoeren worden ingevoerd. De 4: Statistics > 2: Data Capture 5: Table 5: Puntenwolk andere cellen kunnen 1: Clear Data  $6:$  Hints door de rekenmachine Gebruik de [var] knop voor 5: Summary Plot 0.0179166: Quick Graph worden gevuld: de lijst met variabelen. lmenul dan: Kies voor x run1.time en 0.023528 3: Gegevens voor y int\_potential. 0.02914 3: Opvullen run1.time.i 0.02914 Klik in cel B2, en dan…  $\overline{\mathbf{v}}$

 $2003 - 0.088$ 

 $0.089$ 

 $\blacktriangleright$ 

 $B2$  =  $a2.0.01 + b1$ 

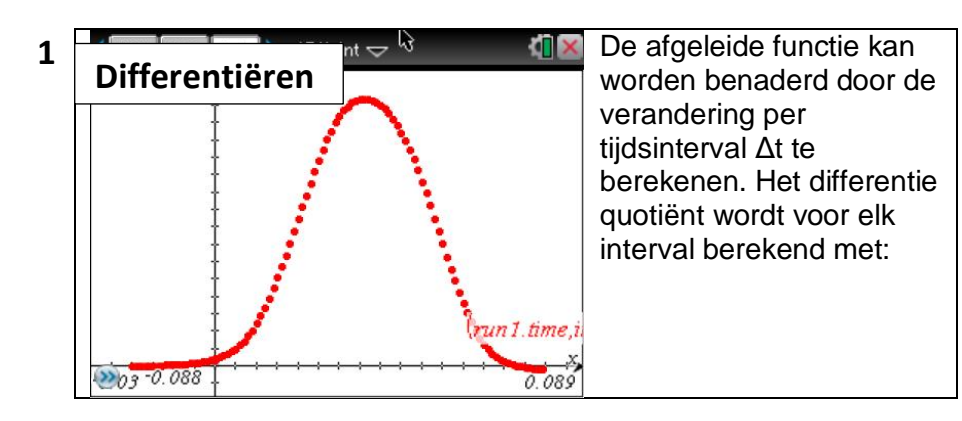

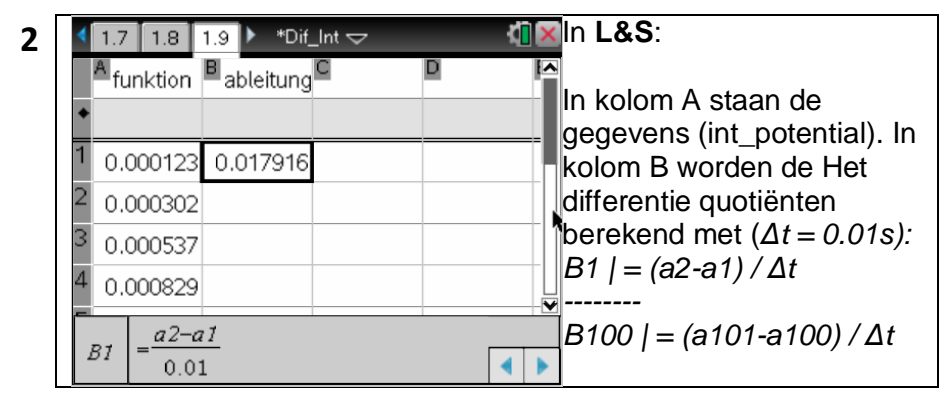

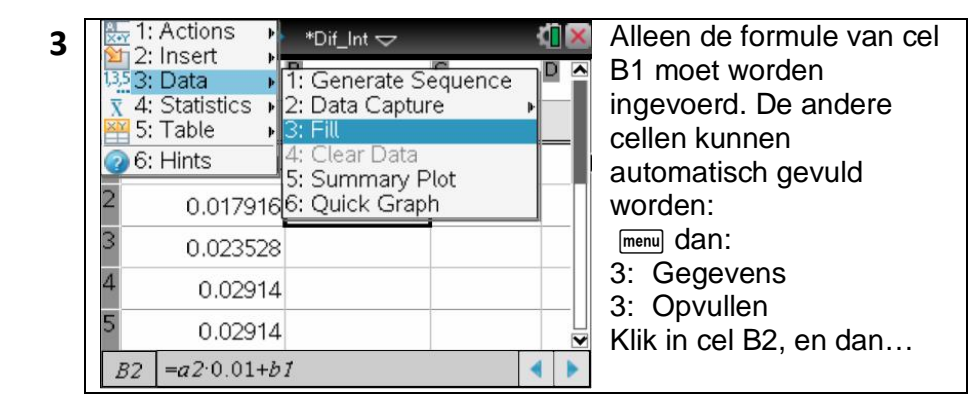

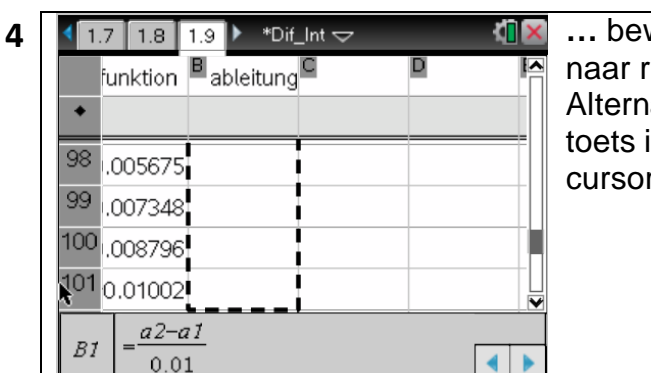

**…** beweeg de cursor naar rij 100 en enter. Alternatief: Druk de [ctrl] toets in en sleep de cursor naar rij 10 0 .

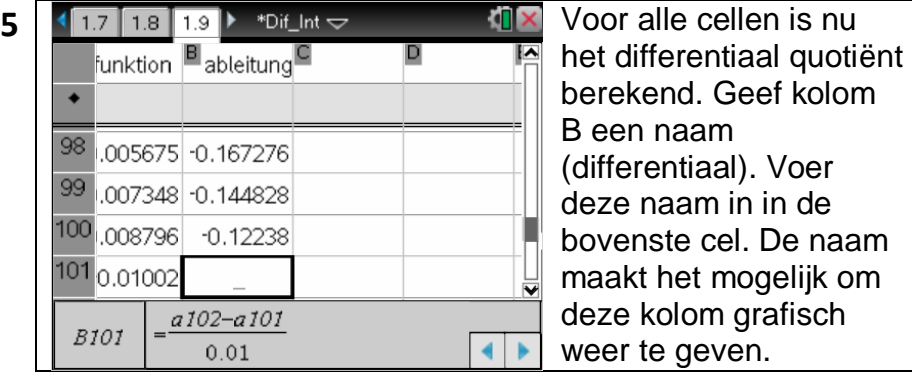

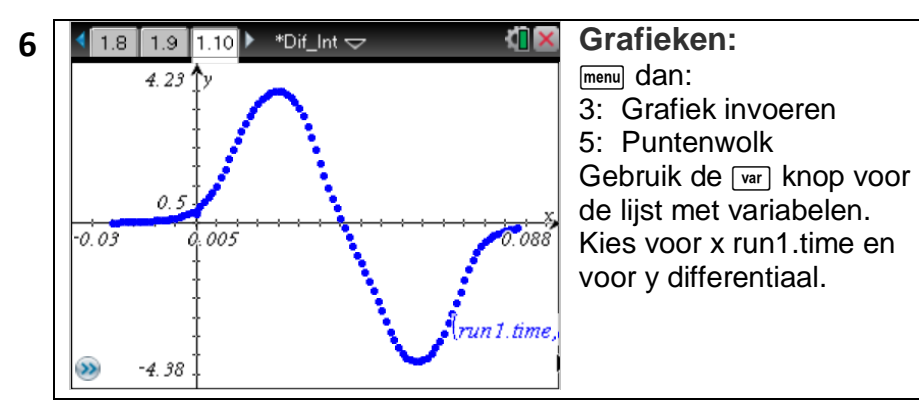